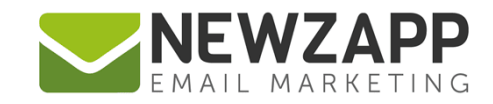

# How to... **ACCOUNT SIGNUP IN FACEBOOK**

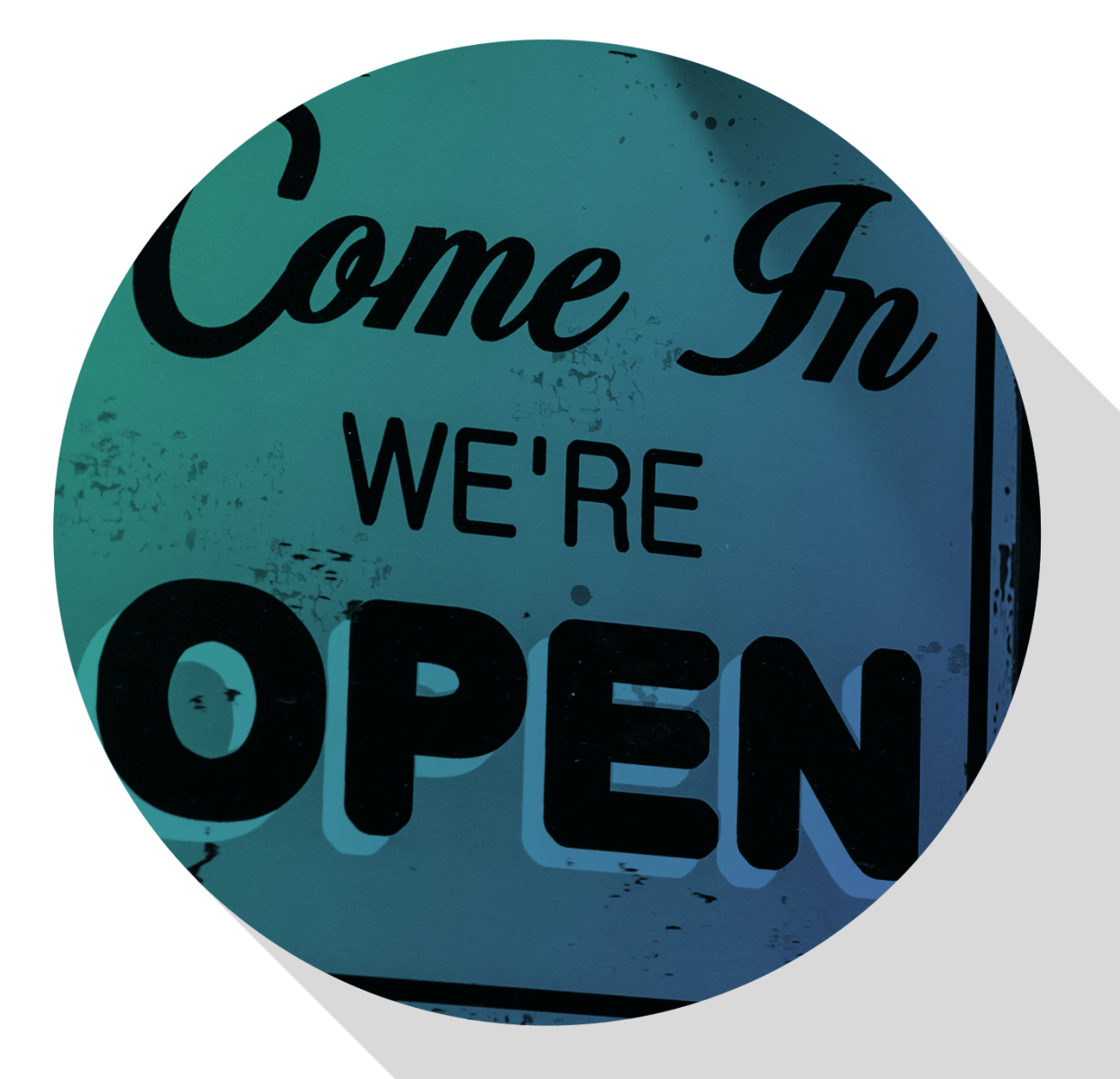

Delivering more than just software

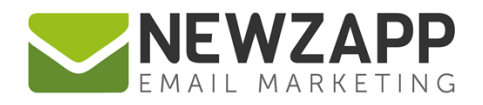

# **How to add a NewZapp account signup form to your Facebook Page**

As part of your NewZapp package we supply you with the HTML code required to create an online **Account Signup Form** that can be cut and pasted directly into any HTML page on your website – See [How To…](http://www.newzapp.co.uk/docs/NewZapp-Factsheet-How-to-add-an-online-signup-form.pdf)  [Account Signup Form.](http://www.newzapp.co.uk/docs/NewZapp-Factsheet-How-to-add-an-online-signup-form.pdf)

You can also add one to your Facebook page via a Facebook app, allowing followers to sign up to receive emails from any Contact Group in your account. There are, however, some key differences to the Facebookready code compared to the standard email signup form code.

#### **Before you start …**

Make sure you are the Admin of (or have been given Admin rights to) the Facebook Page concerned. This will allow you to install the app needed for the form.

#### **First, prepare your HTML form code**

The areas highlighted in red (as shown below and in the following code snippet) need to be amended to reflect your preferences.

• 'CID' should be replaced by your account's customer ID number,

#### e.g. value="12233"

This will be supplied by your account manager, and may also be found by clicking the '**About**' link in your NewZapp account, top right of any screen.

• 'GROUPID' should be replaced by the ID number(s) of the Contact Group(s) you wish to add the Contact's email address to, separated by commas,

e.g. value="1234,12345,23456"

Group IDs can be found in your NewZapp account under the Contacts tab, inside individual Group cards and accessible by clicking the 'Edit' button top right of the Group.

• 'REDIRECTURL' refers to the page which is loaded into the form area on successful submission. The value for this must be a secure  $https://page.$ 

```
e.g. value="https://www.newzapp.co.uk"
```
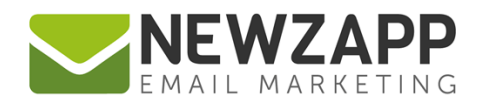

You may wish to create your own 'thank you' page on your website specifically for this purpose. If you have Double opt-in switched on in your account you may also want to advise brand new Contacts that they will receive a sign-up confirmation email - See our User Guide ['How To…](https://www.newzapp.co.uk/docs/NewZapp-Userguide-How-To-Settings.pdf)  [Settings'](https://www.newzapp.co.uk/docs/NewZapp-Userguide-How-To-Settings.pdf) for more details.

We also offer an unbranded page for you to use if you wish: <https://www.newzapp.co.uk/forms/thankyou.html>

Simply copy and paste the HTML form code below into Notepad or similar and update the areas highlighted in red. You must ensure that your new form retains the same name, id, method and action attributes for all the elements including all the '**hidden**' input fields and the **email address** input field.

```
<form name="form_subscribe" id="form_subscribe" 
action="https://s5.newzapp.co.uk/t/ThankyouSubscribe.aspx" method="post">
   <table width="220" border="0" cellspacing="3" cellpadding="5" 
id="newzapp_signupform">
     <tr>
     <td><strong>Sign up to our mailing list</strong></td>
    \langle/tr>
    <tr>
      <td><input name="FirstName" id="FirstName" type="text" placeholder="first 
name" /></td>
    \langle/tr>
    <tr>
      <td><input name="LastName" id="LastName" type="text" placeholder="last 
name" /></td>
    \langle/tr>
<tr>
   <td><input name="MobileNumber" id=" MobileNumber" type="text" 
placeholder="mobile number" /></td>
     \langle/tr>
<tr>
   <td><input name="DateOfBirth" id="DateOfBirth" type="text" pattern="(0[1-
9]|[12][0-9]|3[01])[- /.](0[1-9]|1[012])[- /.](19|20)\d\d"
placeholder="dd/mm/yyyy" class="newzapp_signupform_field" /></td>
\langle/tr\rangle<tr>
         <td><input name="CompanyName" id="CompanyName" type="text" 
placeholder="company name" /></td>
```
 $\mathfrak{O}$ 

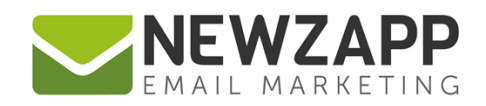

```
\langle/tr>
     <tr>
     <td><input name="Address" id="Address" type="text" placeholder="*email 
address" required pattern="[a-z0-9. %+-]+@[a-z0-9.-]+\.[a-z]{2,3}$" title="real
email addresses only"/></td>
    \langle/tr>
    <tr>
      <td>
         <input type="submit" name="Submit" id="Submit" value="Sign Up"/>
         <input type="hidden" name="CID" id="CID" value="CID" />
         <input type="hidden" name="GroupID" id="GroupID" value="GROUPID" />
         <input type="hidden" name="RedirectURL" id="RedirectURL" 
value="REDIRECTURL"/>
     \langle/td>
   \langle/tr>
    <tr>
      <td>Powered by <a href="https://www.newzapp.co.uk" rel="nofollow" 
target=" blank">NewZapp Email Marketing</a>.</td>
    \langle/tr>
  \langle/table>
</form>
```
Represented in the code shown are the standard set of Data tags that can be used in an Account Signup Form. Save for the Email Address input field id="Address", which is a required field, you can choose to keep them all or omit those that you don't need. See How To... Account Signup Form for more information.

## **Next you need the Static HTML Facebook App**

Log into the Facebook account being updated then go to the following URL to add the '**Static HTML:iframe tabs'** app to the account: [https://apps.facebook.com/static\\_html\\_plus/](https://apps.facebook.com/static_html_plus/)

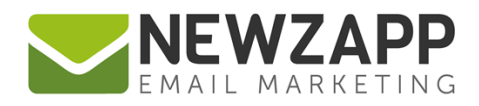

Click **'Add Static HTML to a Page'** …

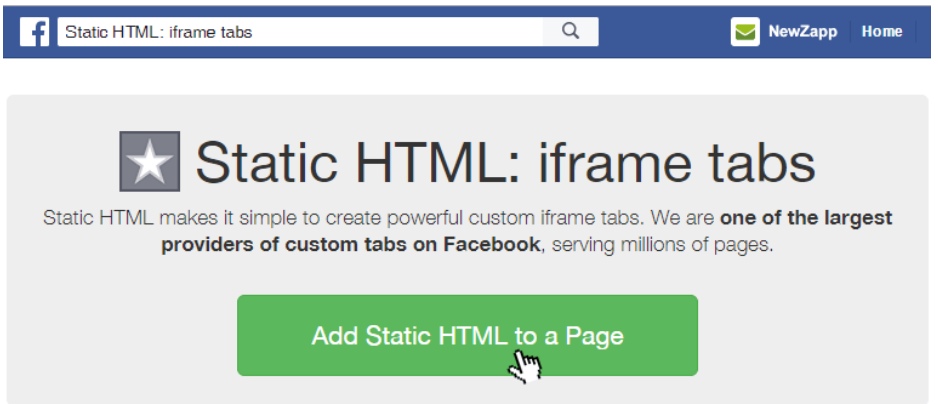

This app will allow you to add HTML code under a tab in a Facebook Page.

Then, select the actual Page you want to add the Static HTML Tab to and click **'Add Page Tab'** to go to your chosen Page.

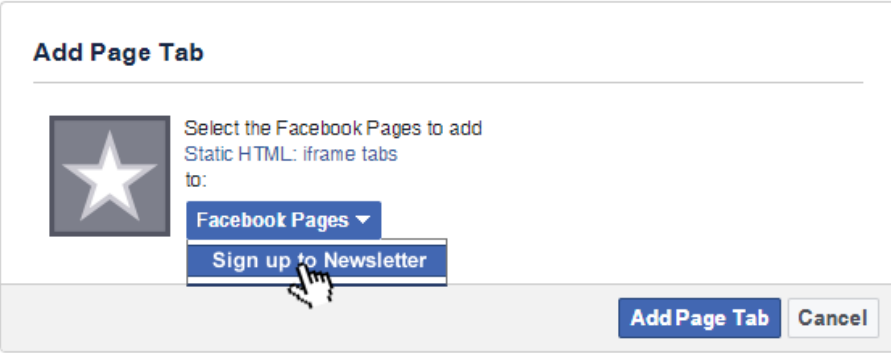

Click the '**Set up tab**' button:

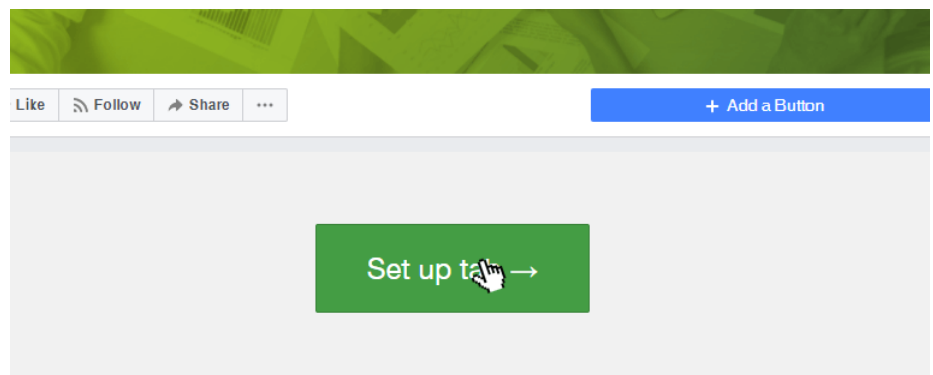

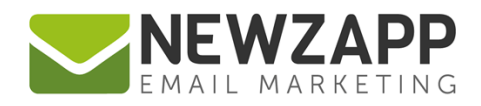

#### **Time to add your form …**

Simply copy your modified HTML code and paste it into the Static HTML code editor:

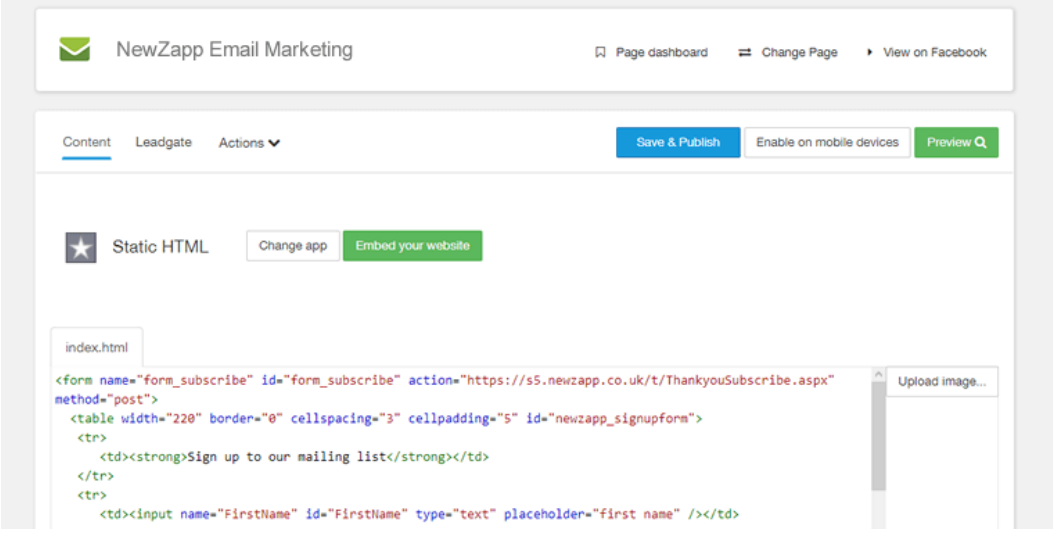

If desired, you can also specify a **URL** for the tab itself, for linking back to outside of Facebook.

#### **Now review your work**

Use the '**Preview**' tab to see how everything looks. In fact, this is just the basic NewZapp HTML signup form code, you could also add CSS styling using <style> tags and even JavaScript inside <script> tags - see our [standard email signup form code](https://www.newzapp.com/docs/NewZapp-Factsheet-How-to-add-an-online-signup-form.pdf) for an example of this.

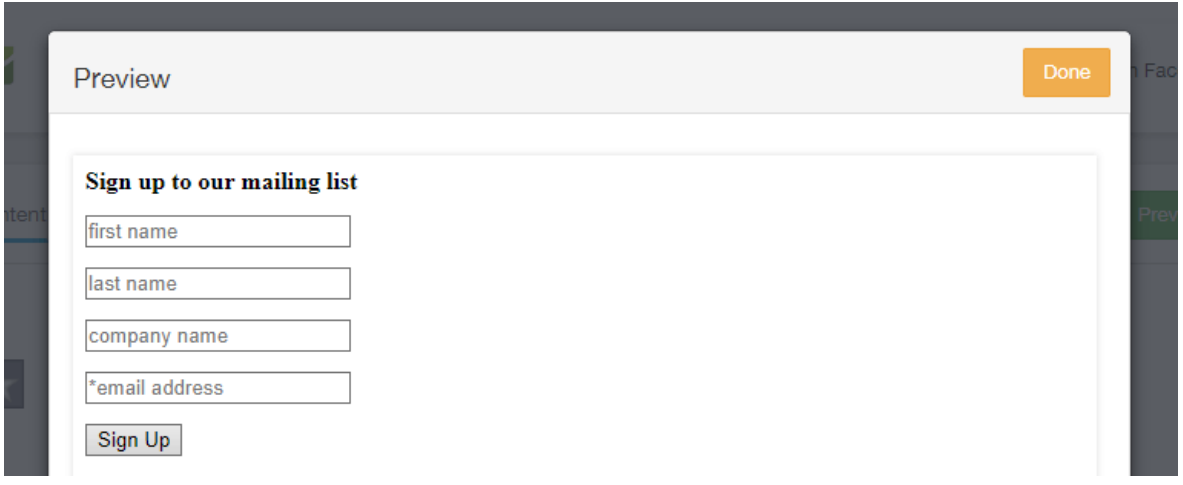

Once you are satisfied, click '**Save and Publish**'.

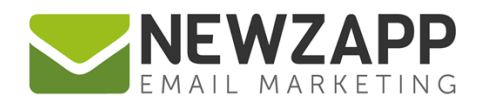

# **Voilà!**

Navigate back to the Facebook Welcome page to see your new signup form. Click on '**View tab as a visitor**' to see it how it would look to visitors and '**Edit tab**' to make further changes.

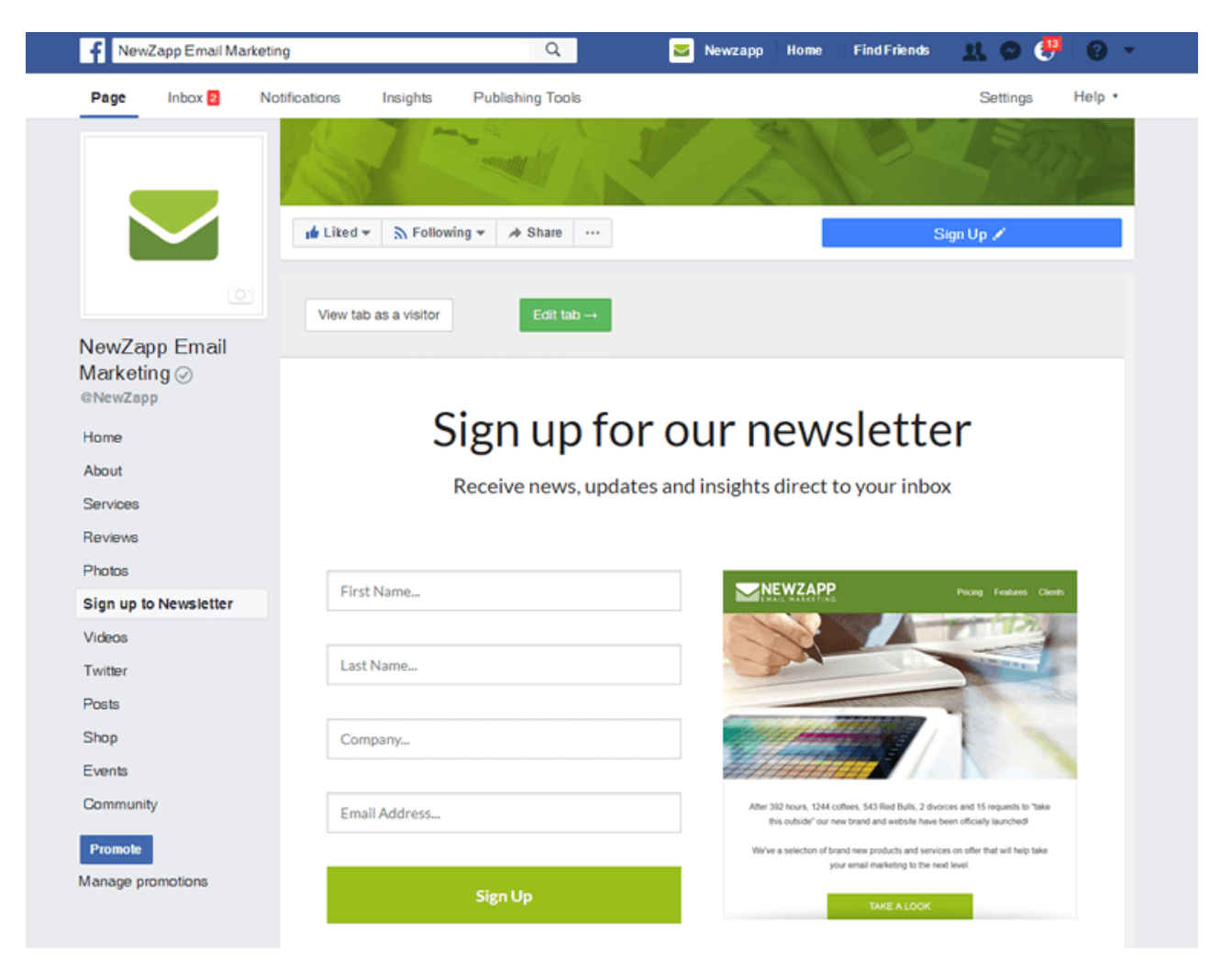

## **Finally - test it!**

Test the form to make sure it works as expected – submitting the form should add or update any details for your Contact as well as adding them to the specified Contact Group(s).

For more information on getting the most from your NewZapp account, visit our **Knowledge Base** or contact us on [support@newzapp.co.uk.](mailto:support@newzapp.co.uk)